# **Bilder einstellen auf der Holzwurm-Seite**

#### **Bilder Hochladen**

Das Veröffentlichen von Bildern ist **ein Prozess mit zwei Schritten.** Zuerst legst Du über den Link ▶ Neues Bild anlegen einen Texteintrag an, der folgende Angaben enthält:

- **Deinen Namen**, damit jeder weiß, von wem das Bild stammt
- ein frei gewähltes **Passwort** das verhindern soll, dass Fremde deine Eingaben verändern oder löschen können
- eine **Rubrik**, die das Bild in eine Gruppe einordnet
- einer **Kurzbeschreibung**, die möglichst prägnant das Thema des Bildes erläutern soll
- wahlweise eine beliebig lange **Erläuterung** in der Du alles los werden kannst, was deiner Meinung nach wichtig ist

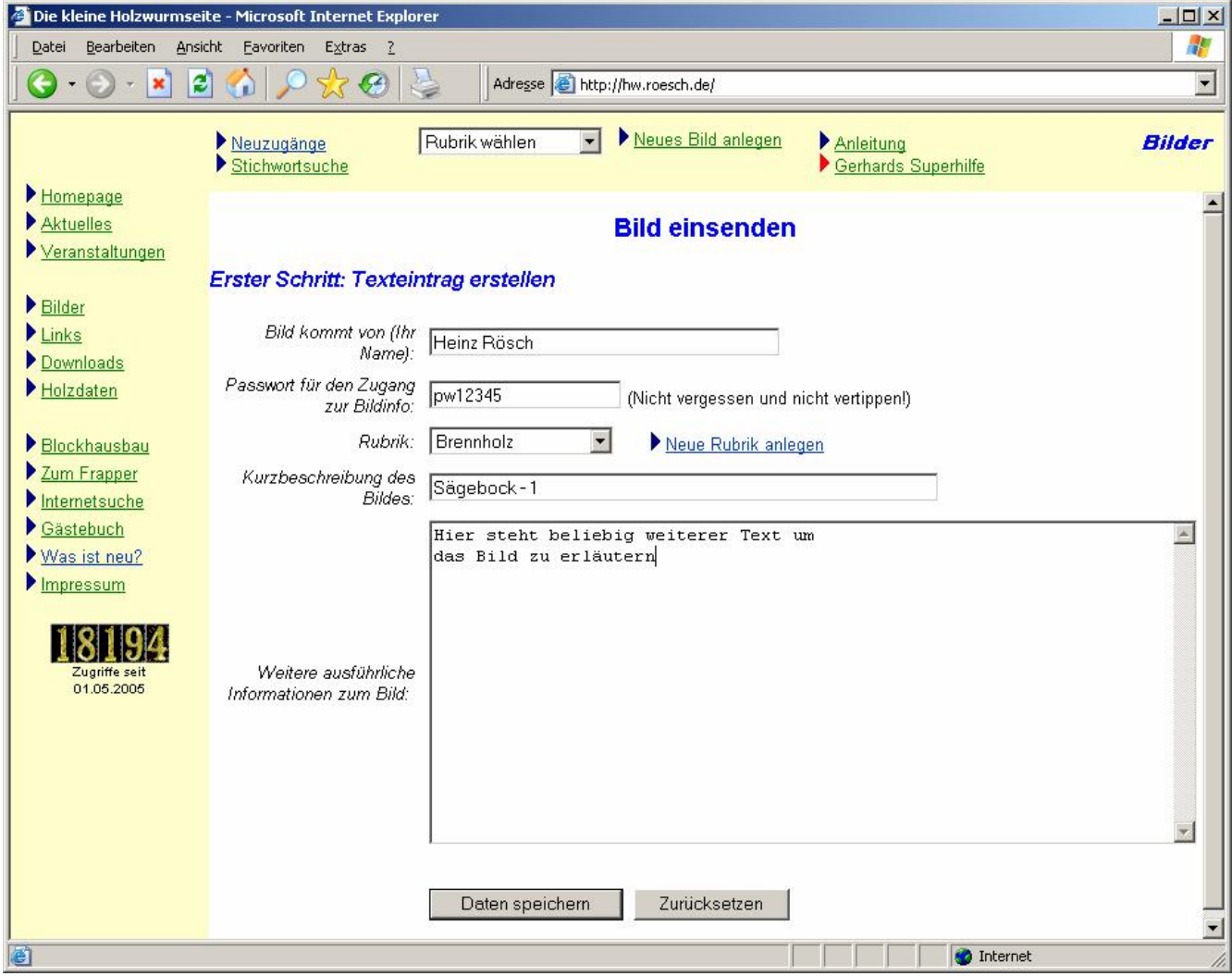

Nach sorgfältiger Eingabe klickst Du dann auf "Daten speichern" um den Texteintrag zum Bild abzuspeichern.

#### **Tipp:**

Wenn Du mehrere Bilder veröffentlichen willst ist es am einfachsten nach dem Speichern gleich mit der Zurück-Schaltfläche des Browsers auf die ursprüngliche Eingabeseite zu wechseln, die notwendigen Änderungen durchzuführen und erneut auf die Schaltfläche "Daten speichern" zu klicken. Man erspart sich so das mehrfache Eingeben des gleichen Textes.

Nach der Eingabe dieser Informationen wirst Du automatisch auf die Seite ▶ Neuzugänge geführt und kannst **ganz oben** bereits Deinen Eintrag bestaunen. Klicke auf die **Kurzbeschreibung** Deines Eintrages und sieh Dir die vollständige Anzeige Deines Beitrags an. Gib dann **ganz unten** Dein Passwort ein und klicke auf die Schaltfläche "Daten ändern / löschen / Bild einsenden".

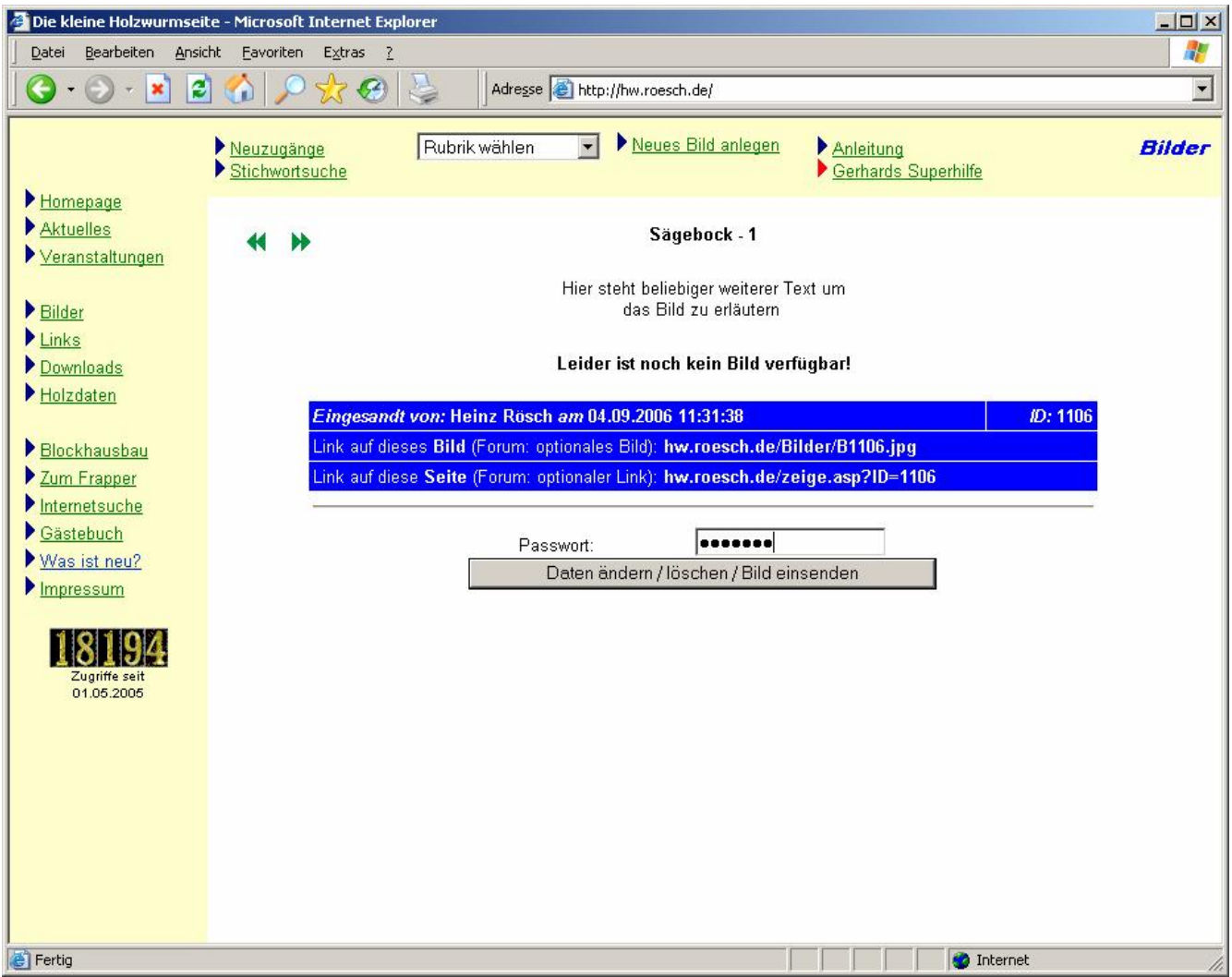

Auf der nun folgenden Seite "Daten ändern, löschen, Bild einsenden" kannst Du alle Deine vorher gemachten Eingaben korrigieren, wenn das nötig sein sollte. Vergiss in diesem Fall nicht, nach der Korrektur nochmals auf die Schaltfläche "Daten speichern!" zu klicken.

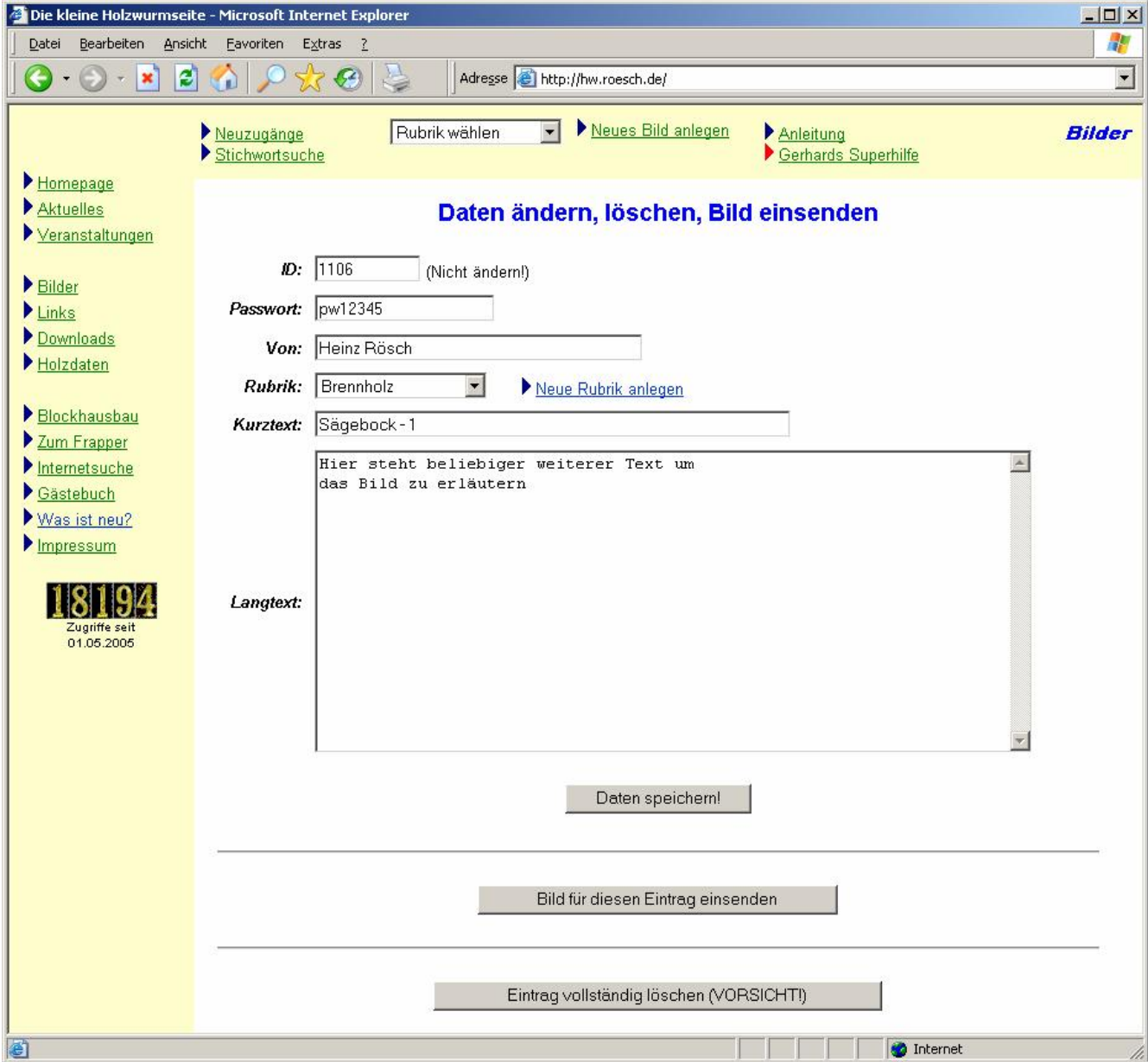

Wenn Du nun auf die Schaltfläche "Bild für diesen Eintrag einsenden" klickst, kommst Du auf eine Seite die den so genannten "**Upload**" (Transfer eines Bildes von Deiner Festplatte auf den Internet-Server) ermöglicht.

Für die Vorbereitung der Bilder zur Veröffentlichung im Internet gibt es jetzt grundsätzlich zwei Möglichkeiten. Man kann das Bild einfach wie es aus der Kamera kommt übertragen und den Server der Holzwurmseite die eigentliche Arbeit durchführen lassen. Diese Methode ist für alle nicht bestens mit der Computer-Materie vertrauten Benutzer die empfohlene Vorgehensweise. Der Server verwendet ein sehr aufwendiges Verfahren um die Bilder in der Größe zu reduzieren und eine optimale Qualität zu erhalten. Man muss sich schon sehr gut auskennen, um mit manueller Bearbeitung ein ähnliches Ergebnis zu erzielen. Wenn man automatisch formatieren lässt **kann es bis zu fünfzehn Minuten** dauern, bis das Bild sichtbar wird.

Wer trotzdem die nötigen Schritte von Hand mit einem Bildbearbeitungsprogramm wie IrfanView selber durchführen will muss sich an folgende Regeln halten:

- Das Bild muss im **Format JPEG** vorliegen, das allerdings das gängigste und praktisch überall verwendete Format für Farbfotos darstellt
- Die Bilddatei darf nicht wesentlich größer als **100 kBytes** sein, damit das Abrufen des Bildes später in akzeptabler Zeit möglich ist.
- Für eine angenehme Darstellung des Bildes im Internetbrowser sind **Bildbreiten zwischen 600 und 800 Bildpunkten** (Pixel) ideal.

#### **Tipp zum Fotografieren:**

Da die modernen Kameras mittlerweile fast durchgängig extrem hohe Auflösungen erzeugen und die Bilder deshalb sehr groß werden empfiehlt es sich für Bilder die primär ins Internet sollen die Kamera auf eine mittlere Auflösung und mittlere Bildqualität einzustellen. Das genügt in der Regel vollständig und sorgt dafür, dass die Bilder nicht zu groß werden und in vernünftiger Zeit auf den Server übertragen werden können.

Um die Übertragung des Bildes einzuleiten klickt man nun auf die Schaltfläche "Bilder für diesen Eintrag einsenden".

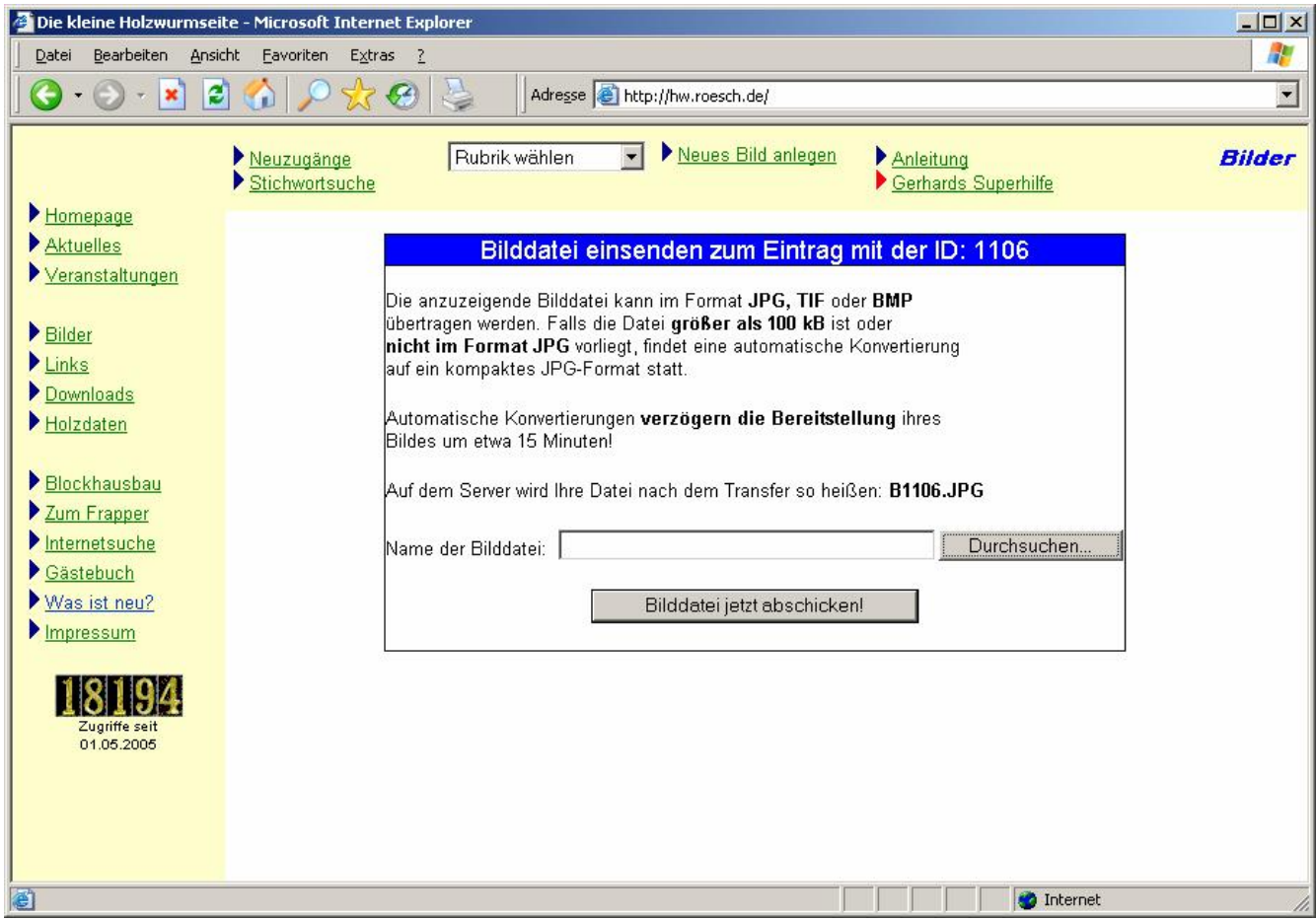

Du kannst entweder das Verzeichnis und den Dateinamen des Bildes direkt in das Feld "Name der Bilddatei" eintragen oder, komfortabler auf die Schaltfläche "Durchsuchen" klicken. Du erhältst dann den üblichen Dateiauswahldialog des Betriebssystems. Suche Dein Bild, markiere es und klicke dann auf die Schaltfläche "Öffnen".

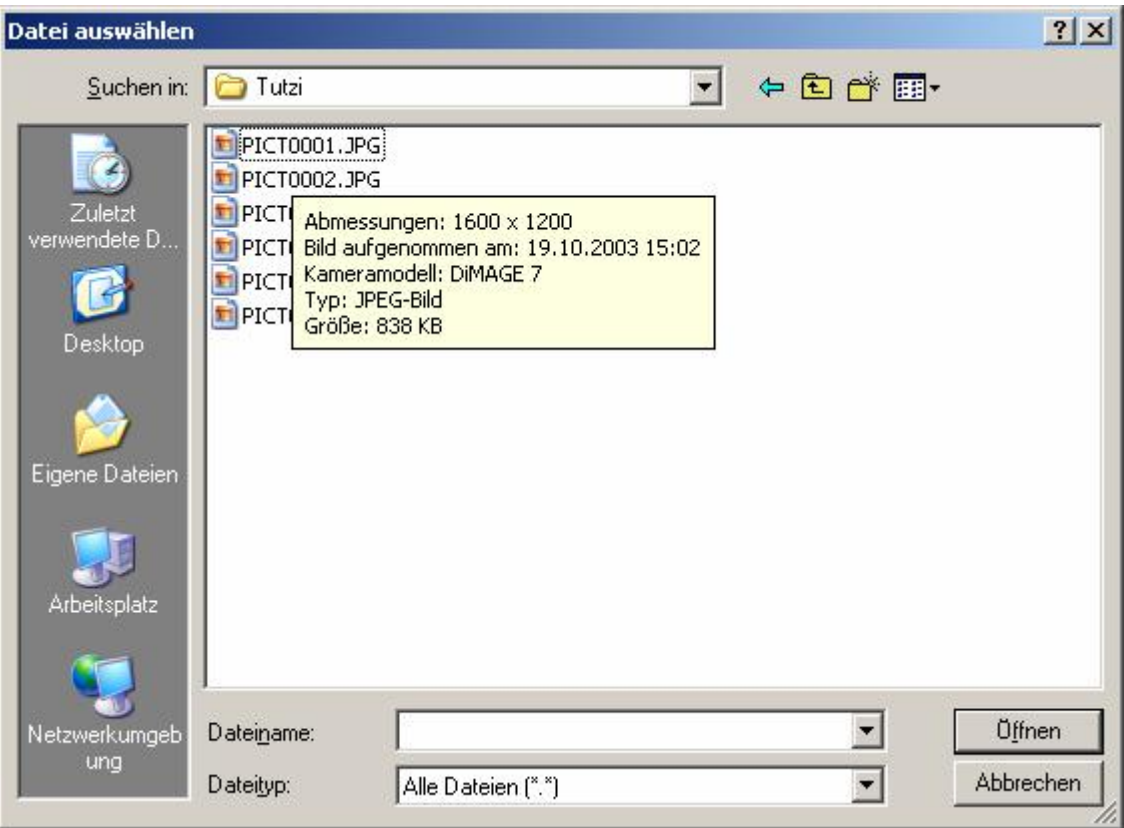

Wenn alles geklappt hat, dann steht der korrekte Dateiname im Feld "Name der Bilddatei" und Du kannst den **Transferprozess starten,** indem Du auf die Schaltfläche "Bilddatei jetzt abschicken!" klickst.

Der Computer braucht nun je nach Geschwindigkeit Deines Internetzuganges bis zu **einer Minute Zeit** für den Übertragungsprozess.

Fertig! Du kannst nun das Bild auf der Seite "Bild und Text betrachten" ansehen. Falls das Bild beim ersten Versuch noch fehlt, so **klicke auf die Schaltfläche "Aktualisieren" Deines Browsers**, damit die Bilddaten aktuell vom Server abgerufen werden.

Alle Eingaben und auch das Übertragen des Bildes können **beliebig oft wiederholt werden.** Wenn alles schief gegangen ist oder ein Bild nicht mehr aktuell ist, kannst Du einen Eintrag auf der Korrekturseite auch **vollständig löschen**. Dabei geht der Datenbankeintrag und das Bild auf dem Internetserver vollständig verloren. Ein neuer Eintrag ist natürlich jederzeit möglich.

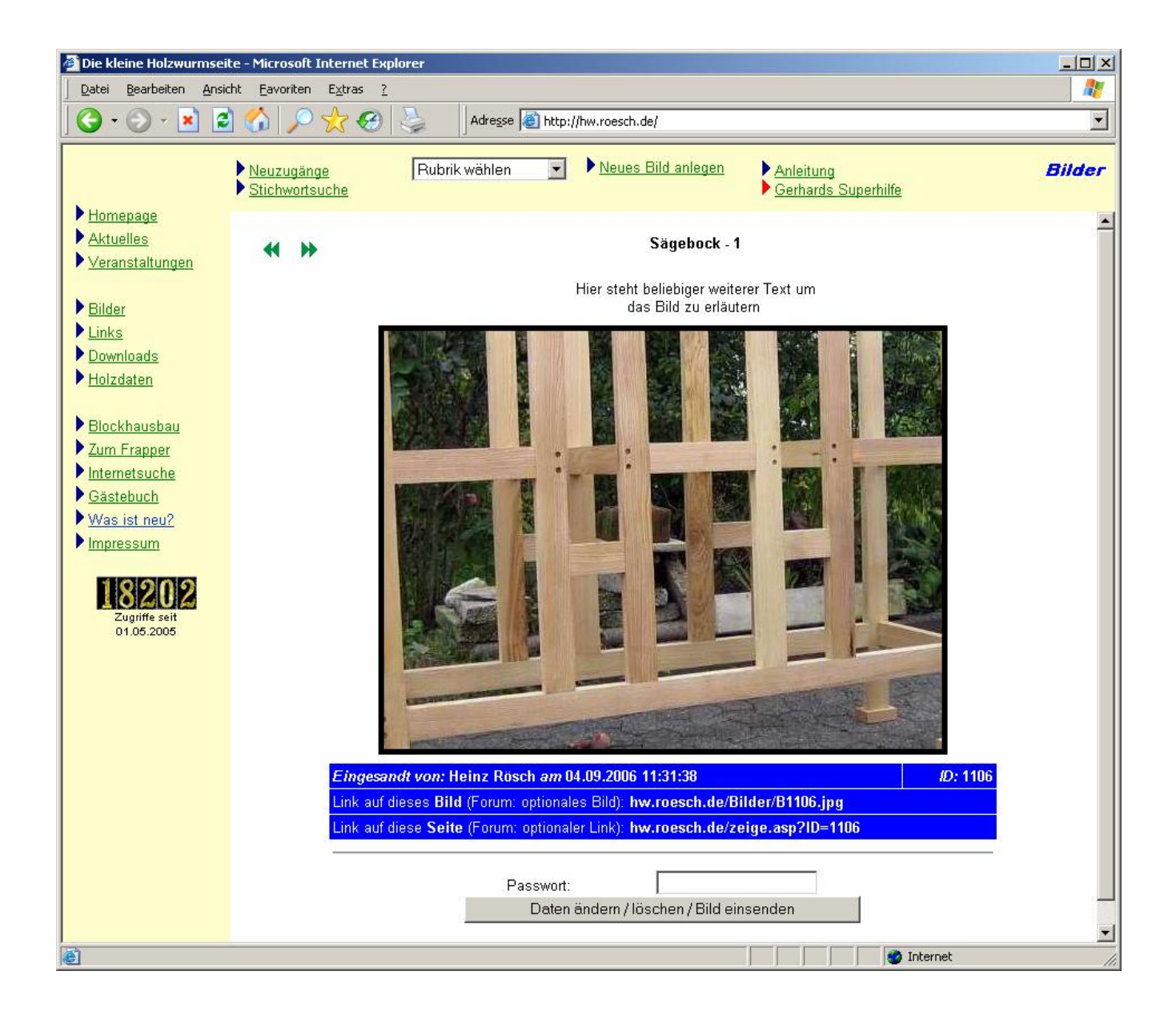

# **Bilder im Forum veröffentlichen**

Für die Veröffentlichung gibt es eine ganze Reihe von verschiedenen Möglichkeiten.

## **Einen Link auf ein einzelnes Bild eintragen:**

Diese Möglichkeit kommt dann in Betracht, wenn man das Bild nicht gleich im Beitrag zeigen möchte, sondern nur eine wahlweise Abrufmöglichkeit bieten will. Unterhalb eines jeden Bildes in der Bildanzeige wird direkt der notwendige Link angezeigt. Diesen Link kann man direkt mit der Maus markieren und dann mit einem Klick auf die rechte Maustaste und den Menupunkt "Kopieren" in die Zwischenablage übernehmen. Dann schreibt man im Beitrag an der gewünschten Stelle den Text "**http://**" und holt sich den eigentlichen Link mit der rechter Maustaste und dem Befehl "Einfügen".

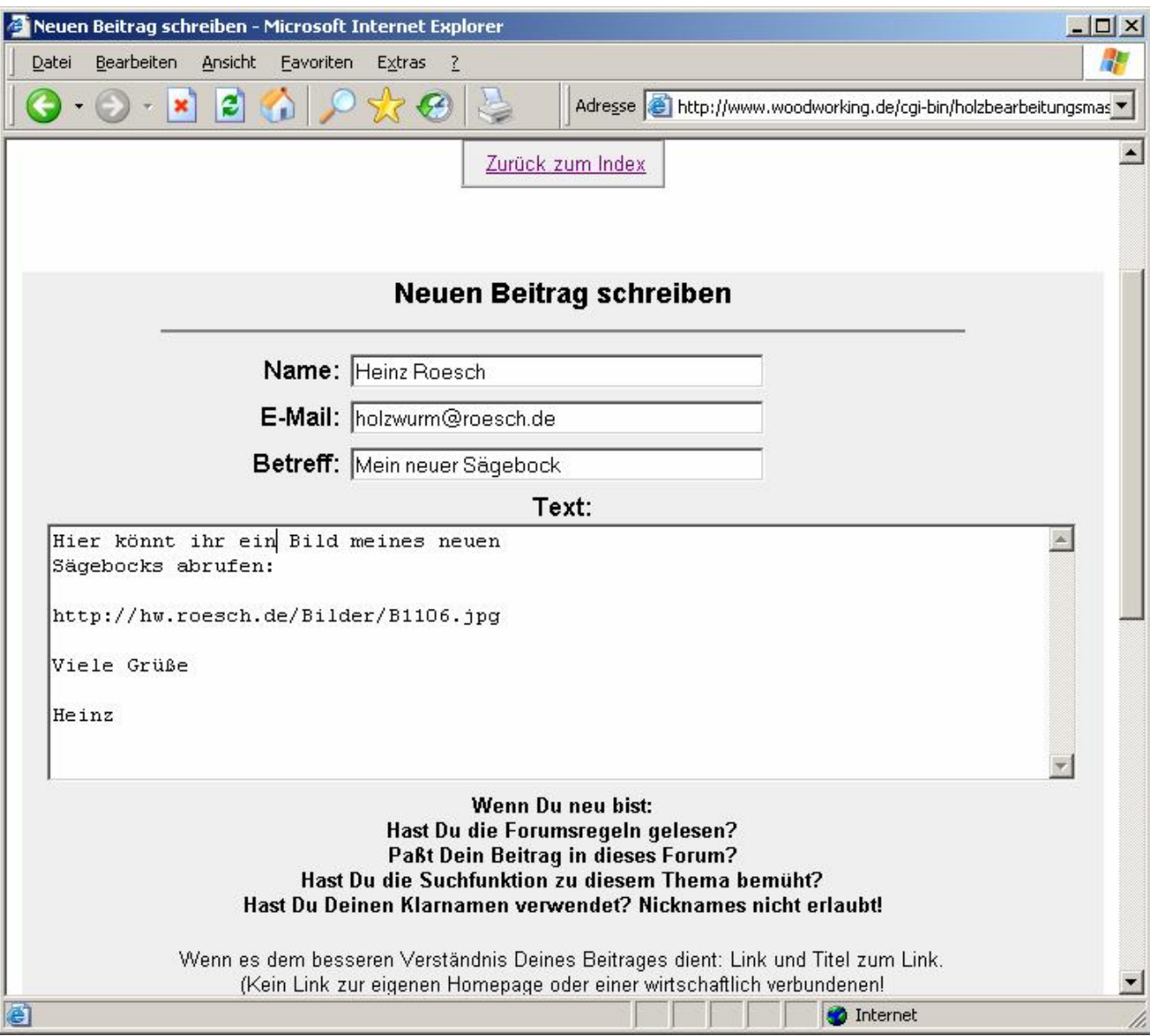

Das Ergebnis könnte dann etwa so aussehen:

## **Einen Link auf eine Bildserie eintragen:**

Wenn man mehrere Bilder mit aufeinander folgenden ID-Nummern veröffentlichen will, so ist die Funktion Zeige sehr hilfreich. Man geht genau wie im ersten Beispiel vor, verwendet aber den zweiten Link unterhalb eines Bildes und ergänzt ihn um den gewünschten Nummernbereich.

Ein Link könnte also so aussehen: **<http://hw.roesch.de/zeige.asp?ID=1102-1105>**

Wenn ein Forenbesucher auf diesen Link klickt, dann wird die ganze Bildserie bestehen aus den Bildern 1102, 1103, 1104 und 1105 mit Überschriften und zusätzlichen Texten angezeigt.

## **Ein Bild direkt im Beitrag anzeigen:**

Hierzu dient das Eingabefeld optionales Bild beim Anlegen eines Beitrags. Der Präfix "http://" wird uns freundlicherweise gleich vorgegeben, deshalb können wir den wie besprochen mit der Maus ausgeschnittenen Link direkt in das Feld einfügen.

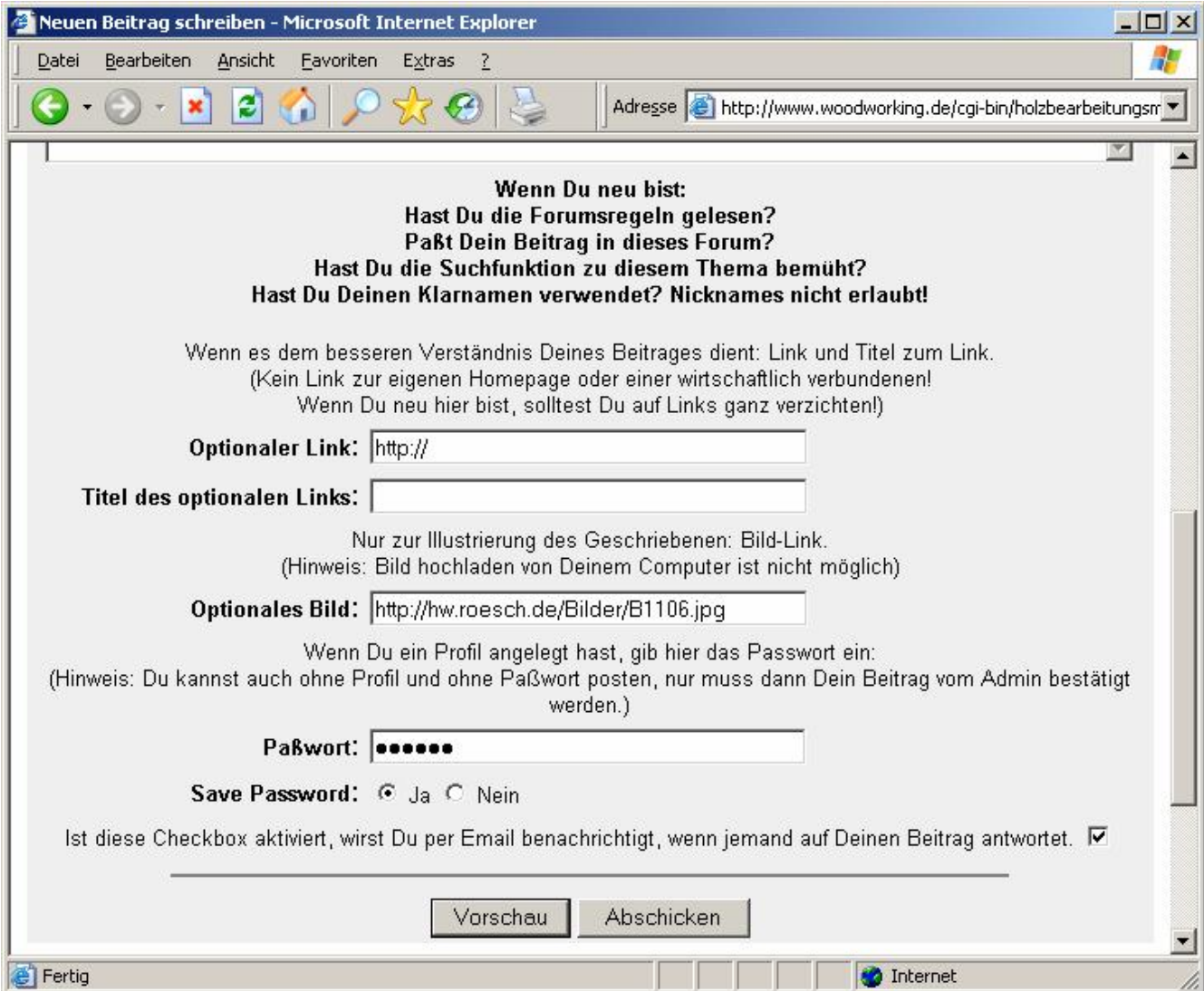

Das Ergebnis für einen Forenbesucher sieht dann so aus:

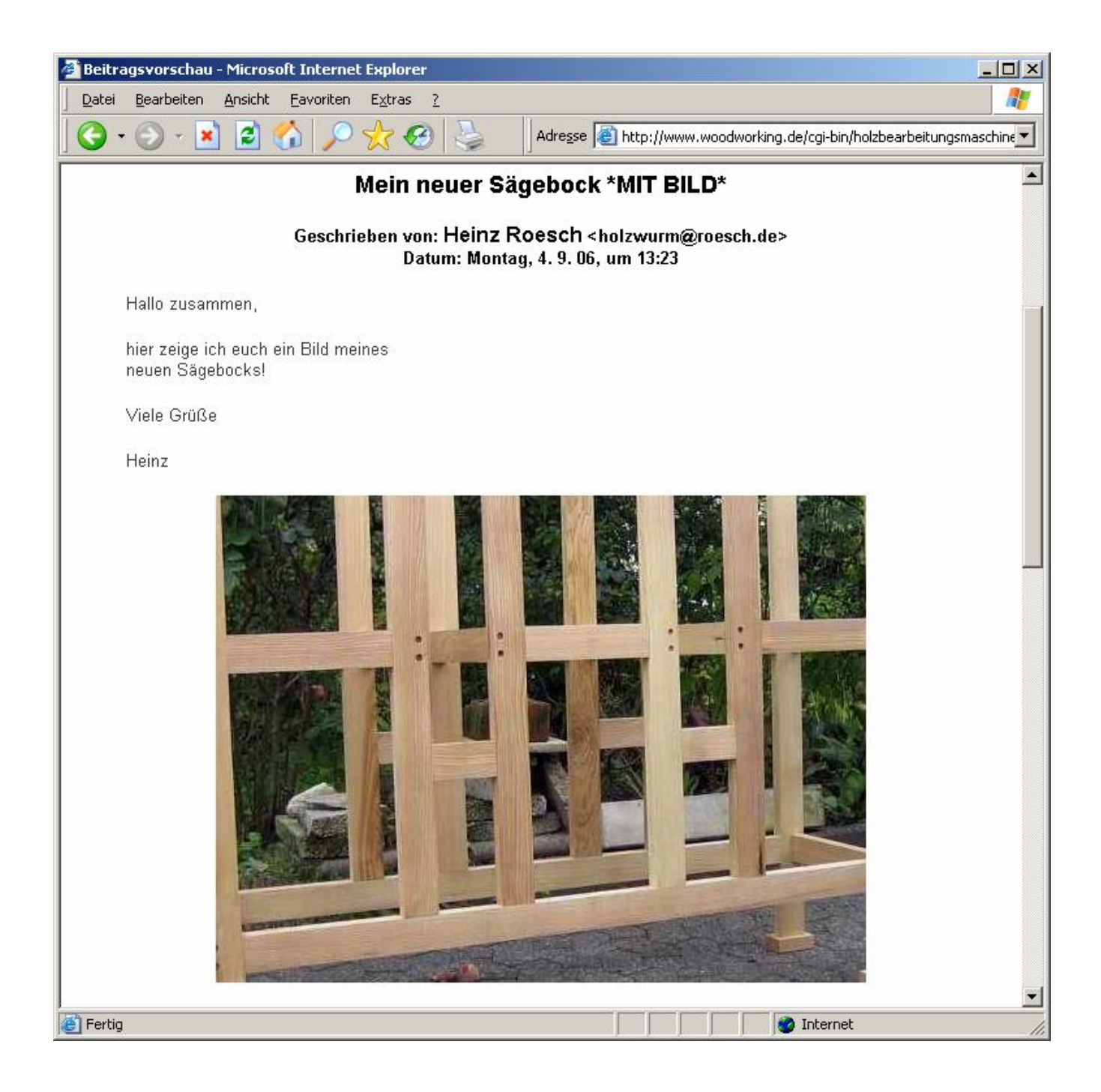

# **Eine Bilderserie direkt im Beitrag anzeigen:**

Dies ist dann wohl die aufwendigste und schönste Möglichkeit seine Beiträge mit mehreren Bildern auszustatten. Es ist gar nicht so schwer, wenn man den Trick kennt. Man schreibt hierzu seinen Beitrag wie gehabt und lässt vor und nach jedem Bildeintrag zwei Leerzeilen frei. Leerzeilen erzeugt man, indem man einfach mit der Enter-Taste ohne weiteren Text schaltet.

Für jedes darzustellende Bild muss ein Eintrag in dieser Form erfolgen:

#### $&dt$ ;img src="http://hw.roesch.de/Bilder/B1106.jpg" border="3">

Am Anfang und Schluss stehen zwei kryptische Zeichenkombinationen, die dem Forenserver eigentlich nur die Zeichen "<" und ">" signalisieren, die eine klassische html-Anweisung eingrenzen. Dann kommt der mittlerweile schon gut bekannte Link auf die Holzwurmseite und das darzustellende Bild, eingeleitet vom Präfix http://. Die Option "border=3" umrahmt jedes Bild mit einer kräftigen schwarzen Linie. Wenn man das nicht mag kann man den Text einfach weglassen oder auch "border=0" schreiben. Wer einen dickeren Rand bevorzugt kann es auch mit der Einstellung "border=5" versuchen.

Ein Forenbeitrag könnte also so aussehen:

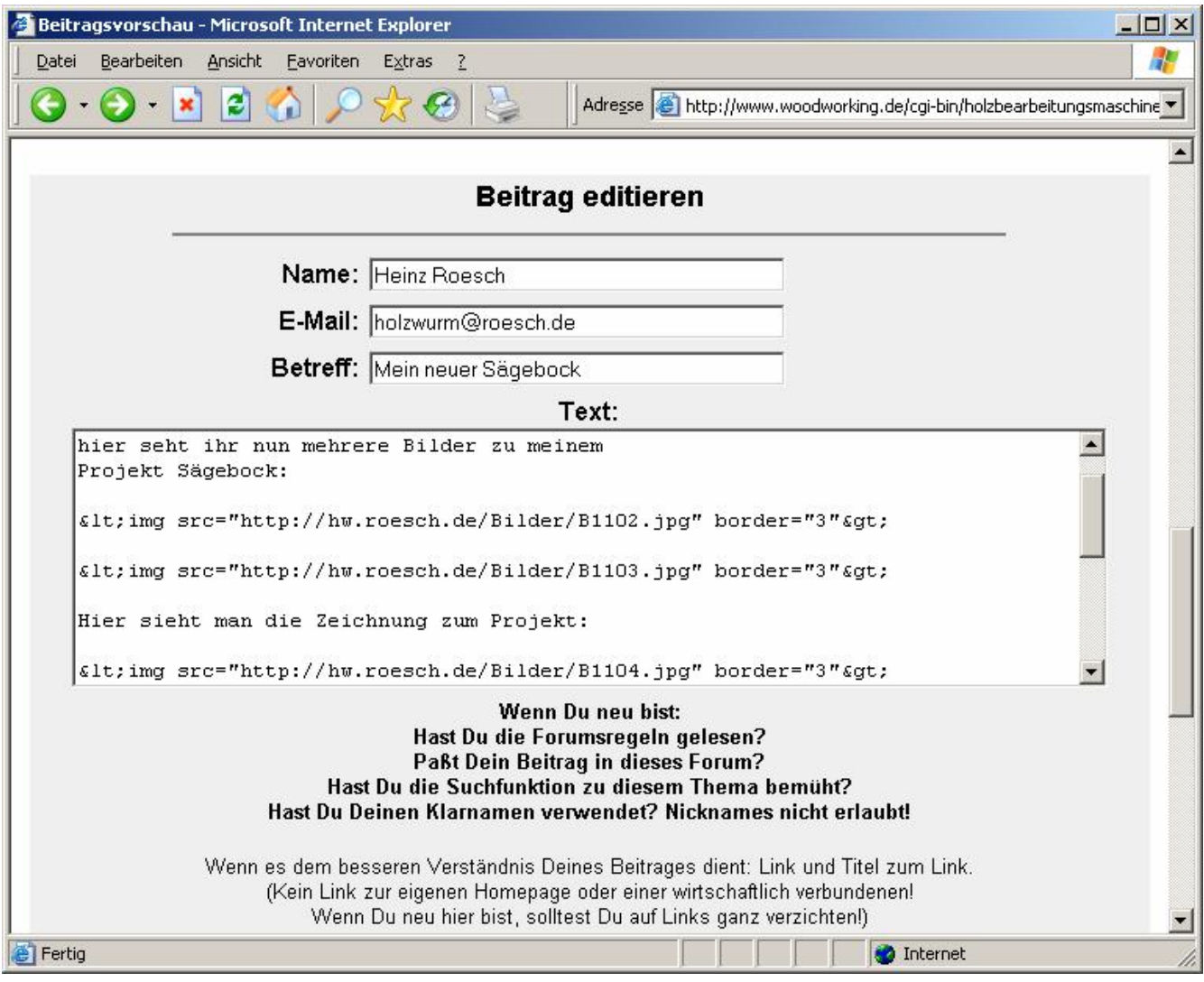

#### **Tipp:**

Nichts ist peinlicher als ein gründlich verkorkster Forenbeitrag, den man dann mehrfach in weiteren Beiträgen ergänzen muss. Deshalb immer vor dem Absenden eines Beitrages die Schaltfläche "Vorschau" klicken und den Beitrag begutachten. Man sieht alles genau so, wie es später im echten Beitrag erscheint, man kann aber einfach nach unten rollen und alle notwendigen Reparaturen durchführen. Dann wiederum Vorschau und erst auf "Abschicken" klicken, wenn alles einwandfrei aussieht.